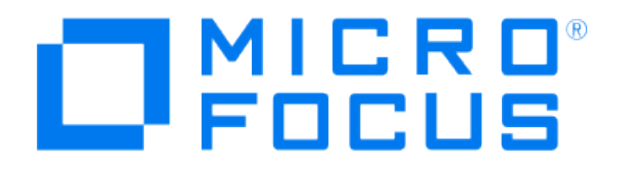

# **Micro Focus Security ArcSight Connectors**

## **SmartConnector for Sourcefire Defense Center eStreamer**

**Configuration Guide**

**June, 2018**

#### **Configuration Guide**

#### **SmartConnector for Sourcefire Defense Center eStreamer**

**June, 2018**

**Copyright © 2004 – 2017; 2018 Micro Focus or one of its affiliates.** 

#### **Legal Notices**

**Micro Focus**

**The Lawn**

**22-30 Old Bath Road**

**Newbury, Berkshire RG14 1QN**

**UK**

#### **[https://www.microfocus.com.](https://www.microfocus.com/)**

**Confidential computer software. Valid license from Micro Focus required for possession, use or copying. The information contained herein is subject to change without notice.**

**The only warranties for Micro Focus products and services are set forth in the express warranty statements accompanying such products and services. Nothing herein should be construed as constituting an additional warranty. Micro Focus shall not be liable for technical or editorial errors or omissions contained herein.**

**No portion of this product's documentation may be reproduced or transmitted in any form or by any means, electronic or mechanical, including photocopying, recording, or information storage and retrieval systems, for any purpose other than the purchaser's internal use, without the express written permission of Micro Focus.** 

**Notwithstanding anything to the contrary in your license agreement for Micro Focus ArcSight software, you may reverse engineer and modify certain open source components of the software in accordance with the license terms for those particular components. See below for the applicable terms.**

**U.S. Governmental Rights. For purposes of your license to Micro Focus ArcSight software, "commercial computer software" is defined at FAR 2.101. If acquired by or on behalf of a civilian agency, the U.S. Government acquires this commercial computer software and/or commercial computer software documentation and other technical data subject to the terms of the Agreement as specified in 48 C.F.R. 12.212 (Computer Software) and 12.211 (Technical Data) of the Federal Acquisition Regulation ("FAR") and its successors. If acquired by or on behalf of any agency within the Department of Defense ("DOD"), the U.S. Government acquires this commercial computer software and/or commercial computer software documentation subject to the terms of the Agreement as specified in 48 C.F.R. 227.7202- 3 of the DOD FAR Supplement ("DFARS") and its successors. This U.S. Government Rights Section 18.11 is in lieu of, and supersedes, any other FAR, DFARS, or other clause or provision that addresses government rights in computer software or technical data.**

#### **Trademark Notices**

**Adobe™ is a trademark of Adobe Systems Incorporated.** 

**Microsoft® and Windows® are U.S. registered trademarks of Microsoft Corporation.** 

**UNIX® is a registered trademark of The Open Group.**

**Documentation Updates**

**The title page of this document contains the following identifying information:**

**\* Software Version number**

**\* Document Release Date, which changes each time the document is updated**

**\* Software Release Date, which indicates the release date of this version of the software**

**To check for recent updates or to verify that you are using the most recent edition of a document, go to:** 

**<https://community.microfocus.com/t5/ArcSight-Product-Documentation/ct-p/productdocs>**

#### **Revision History**

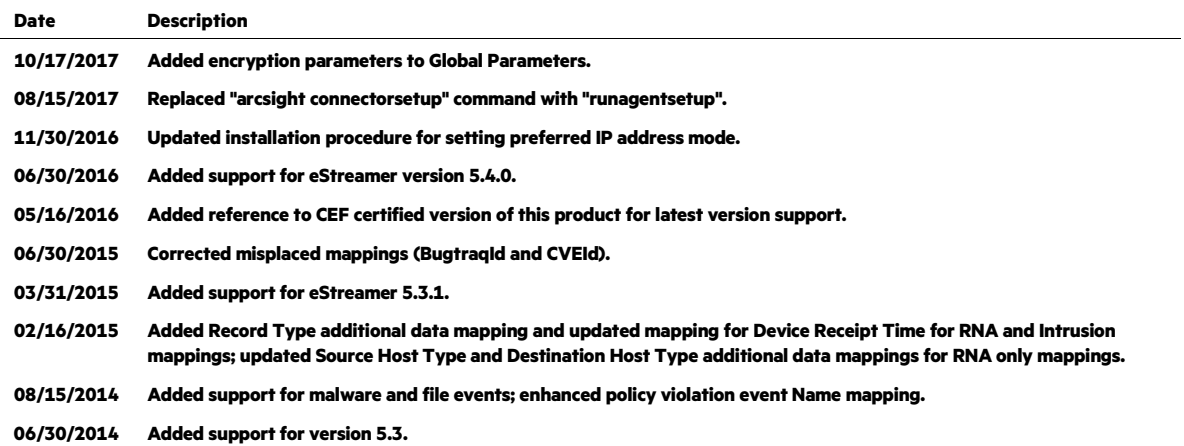

#### **SmartConnector for Sourcefire Defense Center eStreamer**

**This guide provides information for installing the SmartConnector for Sourcefire Defense Center eStreamer (formerly Sourcefire Management Console) and configuring the device for event collection. Collection of Intrusion, RNA, and Policy Violation events from the following Sourcefire eStreamer versions is supported: 4.9, 4.9.1, 4.10, 4.10.1, 5.0.2, 5.1.0, 5.1.1, 5.2, 5.3, 5.3.1, and 5.4.0. Malware and file event collection is supported in versions 5.1.1 through 5.4.0.**

**For support of latest versions of this product, use the SmartConnector for ArcSight CEF Cisco FireSIGHT Syslog. For CEF mappings, see the configuration guide for the CEF Certified connector available from the vendor. ( [https://community.microfocus.com/t5/ArcSight-](https://community.microfocus.com/t5/ArcSight-Product-Documentation/ct-p/productdocs)[Product-Documentation/ct-p/productdocs\)](https://community.microfocus.com/t5/ArcSight-Product-Documentation/ct-p/productdocs).**

### **Product Overview**

**Sourcefire Defense Center eStreamer is a management platform for intrusion detection deployments, especially for large distributed enterprise networks. Sourcefire Defense Center incorporates policy management, data aggregation, correlation, and reporting into a single centralized solution to make the most of a distributed sensor infrastructure.**

#### **Configuration**

**This section provides instructions for configuring the Defense Center eStreamer to send events to the ArcSight SmartConnector. The basic steps include:**

- **Adding an eStreamer client and creating an authentication certificate**
- **Selecting event types to be sent to the SmartConnector**

**For complete information, see "Configuring eStreamer" in the** *Sourcefire System eStreamer Integration Guide***.**

#### **Create a Client and Authentication Credentials**

#### **eStreamer Version 5**

**Before eStreamer can send events to the connector, you must add the connector to the eStreamer server's peers database. You also must copy the authentication certificate generated by the eStreamer server to the client.**

**To add an eStreamer client:**

- **1 Log in as a user with Admin access and select Local -> Registration -> eStreamer tab.**
- **2 Click Create Client. The Create Client window is displayed.**

**3 In the Hostname field, enter the IP address of the host running the SmartConnector.**

#### P **If you use a host name, the host input server must be able to resolve the host to an IP address.**

- **4 Type a password in the Password field. Java Development Kit (JDK) 6 requires a password for PKCS 12 certificates.**
- **5 Click Save. The eStreamer server lets the client computer access port 8302 on the Defense Center and creates an authentication certificate to use during client-server authentication.**
- **6 Click the download icon next to the certificate (pkcs12) file and save the certificate file to the directory used by your client computer for SSL authentication.**
	- ╱ **Unless you are installing the connector in FIPS-enabled mode, you will need the path and name of the pkcs12 file and the password for the eStreamer client you created in this section for the parameter entry fields 'SSL Keystore file path and name' and 'SSL Keystore password' during SmartConnector installation.**
- **7 Use** KeyMan or other third party software to open the  $\langle$ ip>.pkcs12 file and highlight **and open each certificate (there are two certificates). For the key, also set the flag "trust as an addressbook certificate." Save the file to the same file name.**
- **8 Download and save the pkcs12 file to** user/agent/sourcefire/<ip>.pkcs12**; you will refer to that location during the connector installation process.**

**The client now can connect to the Defense Center. You do not need to restart the Defense Center or eStreamer service.**

#### **eStreamer Version 4**

**To add an Event Streamer client:**

- **1 Select Operations -> Configuration -> eStreamer.**
- **2 Navigate to eStreamer/Clients.**
- **3 Click Create Client. The Create Client page displays, asking for Hostname and Password (optional).**
- **4 In the Hostname field, enter the IP address or hostname of the client (connector) device.**
- **5 Enter a password in the Password field.**
- **6 Click Save. The Defense Center now allows host access to port 8302 on the eStreamer client and creates an authentication certificate to use during client-server authentication.**

**The eStreamer Client page is re-displayed. The location of the certificate is displayed in the eStreamer Clients table after successful client creation.**

- ╱ **Unless you are installing the connector in FIPS-enabled mode, you will need the path and name of the pkcs12 file and the password for the eStreamer client you created in this section for the parameter entry fields 'SSL Keystore file path and name' and 'SSL Keystore password' during SmartConnector installation.**
- **7 Use** KeyMan **or other third party software to open the** <ip>.pkcs12 **file and highlight and open each certificate (there are two certificates). For the key, also set the flag "trust as an addressbook certificate." Save the file to the same file name.**
- **8 Download and save the pkcs12 file to a temporary location; you will copy this file to a SmartConnector subfolder during the connector installation process.**

**The client now can connect to the Defense Center. You do not need to restart the eStreamer service.**

## **Configure Event Types to be Sent**

#### **eStreamer Version 5**

**To configure the types of events the eStreamer server can transmit:**

- **1 Log in as a user with Admin access and select System -> Local -> Registration.**
- **2 Click the eStreamer tab. The eStreamer Event Configuration menu is displayed.**
- **3 Select the check boxes next to the types of events you want eStreamer to forward to the connector. Possible selections include Discovery Events, Correlation and White List Events, Impact Flag Alerts, Intrusion Events, Intrusion Event Packet Data, User Activity, and Intrusion Event Extra Data.**
- **4 Click Save.**

**Your settings are saved and the events you selected are forwarded to eStreamer clients when requested.**

#### **eStreamer Version 4**

**To configure the types of events transmitted by eStreamer through Defense Center:**

- **1 Select Operations > Configuration > eStreamer.**
- **2 Navigate to eStreamer/Clients.**
- **3 In the Select Event column under eStreamer Event Configuration, select the check boxes that represent the types of events you want eStreamer to forward to requesting clients. You can select any or all of the following:**
	- **Version 4 RNA Events Compliance Events Impact Flag Alerts Intrusion Events Intrusion Packet Data RUA Events**
- **4 Click Save. Your settings are saved and the events you selected are forwarded to eStreamer clients when requested.**

## **Install the SmartConnector**

**The following sections provide instructions for installing and configuring your selected SmartConnector.**

#### **Prepare to Install Connector**

**Before you install any SmartConnectors, make sure that the ArcSight products with which the connectors will communicate have already been installed correctly (such as ArcSight ESM or ArcSight Logger).** 

**For complete product information, read the** *Administrator's Guide* **as well as the** *Installation and Configuration* **guide for your ArcSight product before installing a new SmartConnector. If you are adding a connector to the ArcSight Management Center, see the** *ArcSight Management Center Administrator's Guide* **for instructions, and start the installation procedure at "Set Global Parameters (optional)" or "Select Connector and Add Parameter Information."**

**Before installing the SmartConnector, be sure the following are available:**

- **Local access to the machine where the SmartConnector is to be installed**
- **Administrator passwords**

#### **Install Core Software**

**Unless specified otherwise at the beginning of this guide, this SmartConnector can be installed on all ArcSight supported platforms; for the complete list, see the** *SmartConnector Product and Platform Support* **document, available from the Micro Focus SSO and Protect 724 sites.**

- **1 Download the SmartConnector executable for your operating system from the Micro Focus SSO site.**
- **2 Start the SmartConnector installation and configuration wizard by running the executable.**

**Follow the wizard through the following folder selection tasks and installation of the core connector software:**

**Introduction Choose Install Folder Choose Shortcut Folder Pre-Installation Summary Installing...**

**3 When the installation of SmartConnector core component software is finished, the following window is displayed:**

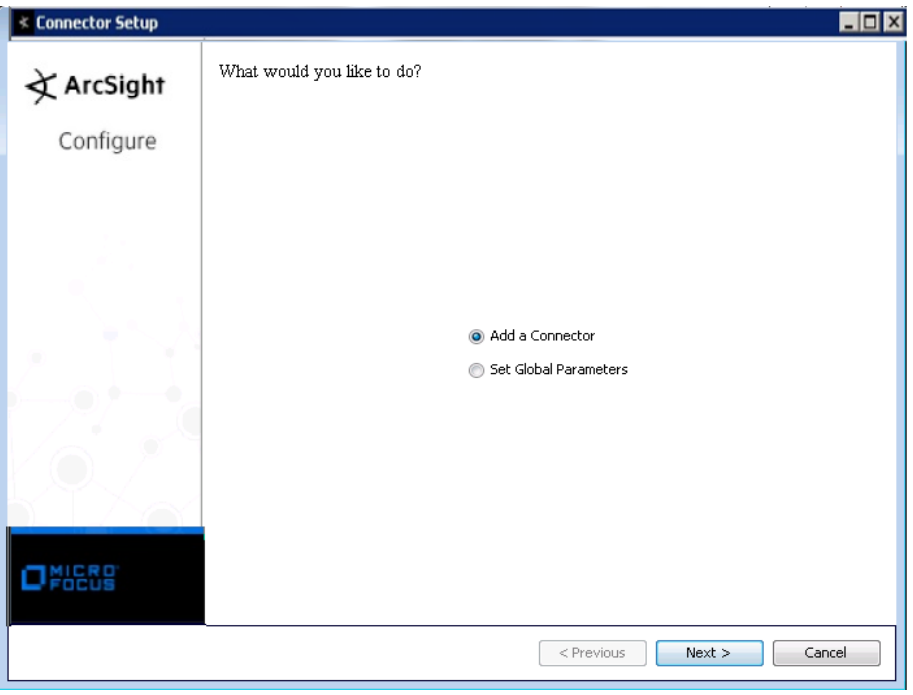

**Next, you will need to download and save the certificate and authentication files for this SmartConnector.** 

**A Click Cancel to exit the wizard at this point. Next, create a** sourcefire **folder at the following location:**

\$ARCSIGHT\_HOME/current/user/agent/

- **B** Locate the  $\langle$ ip>.pkcs12 authentication file you created earlier and saved in a **temporary location. Copy this file (**<ip>.pkcs12**) to the** sourcefire **directory also.**
- **C From** \$ARCSIGHT\_HOME/current/bin**, enter** runagentsetup **to return to the SmartConnector Configuration Wizard.**

#### **Set Global Parameters (optional)**

**If you choose to perform any of the operations shown in the following table, do so before adding your connector. You can set the following parameters:**

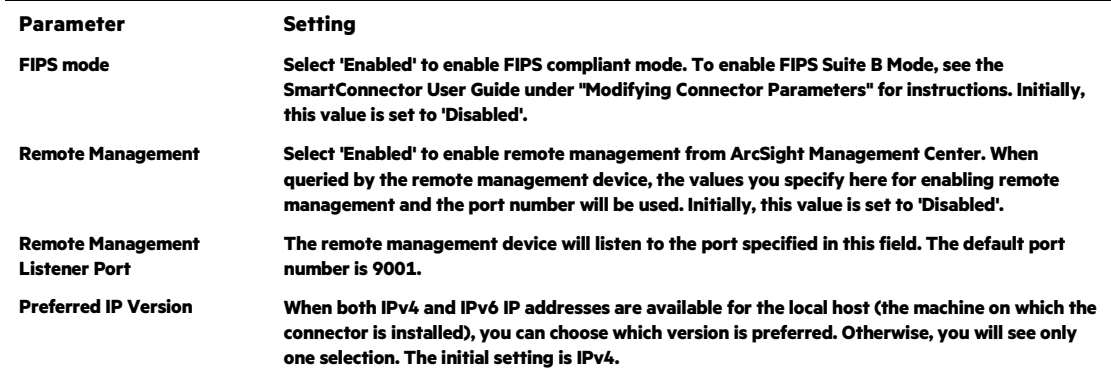

**The following parameters should be configured only if you are using Micro Focus SecureData solutions to provide encryption. See the** *Micro Focus SecureData Architecture Guide* **for more information.**

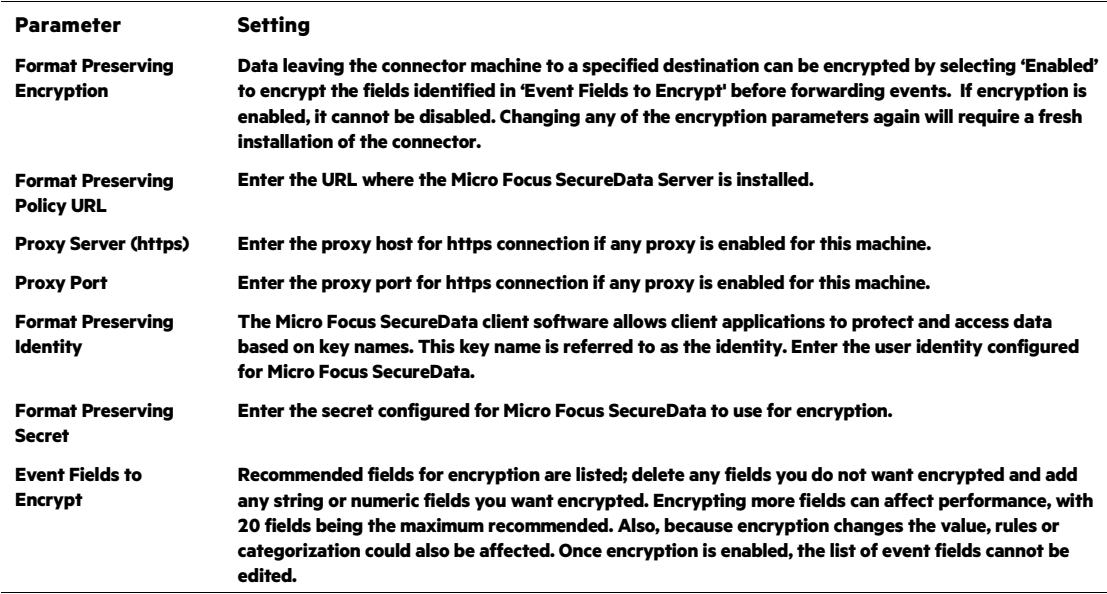

**After making your selections, click Next. A summary screen is displayed. Review the summary of your selections and click Next. Click Continue to return to proceed with "Add a Connector" window. Continue the installation procedure with "Select Connector and Add Parameter Information."**

#### **Select Connector and Add Parameter Information**

**1 Select Add a Connector and click Next. If applicable, you can enable FIPS mode and enable remote management later in the wizard after SmartConnector configuration.**

- **2 Select Sourcefire Defense Center eStreamer and click Next.**
- **3 Enter the required SmartConnector parameters to configure the SmartConnector, then click Next.**

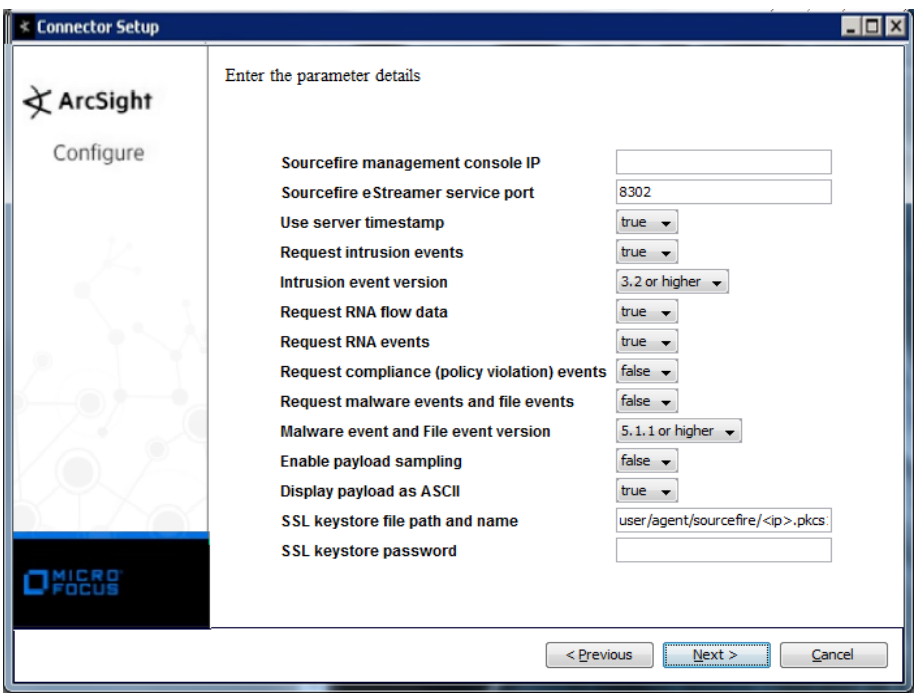

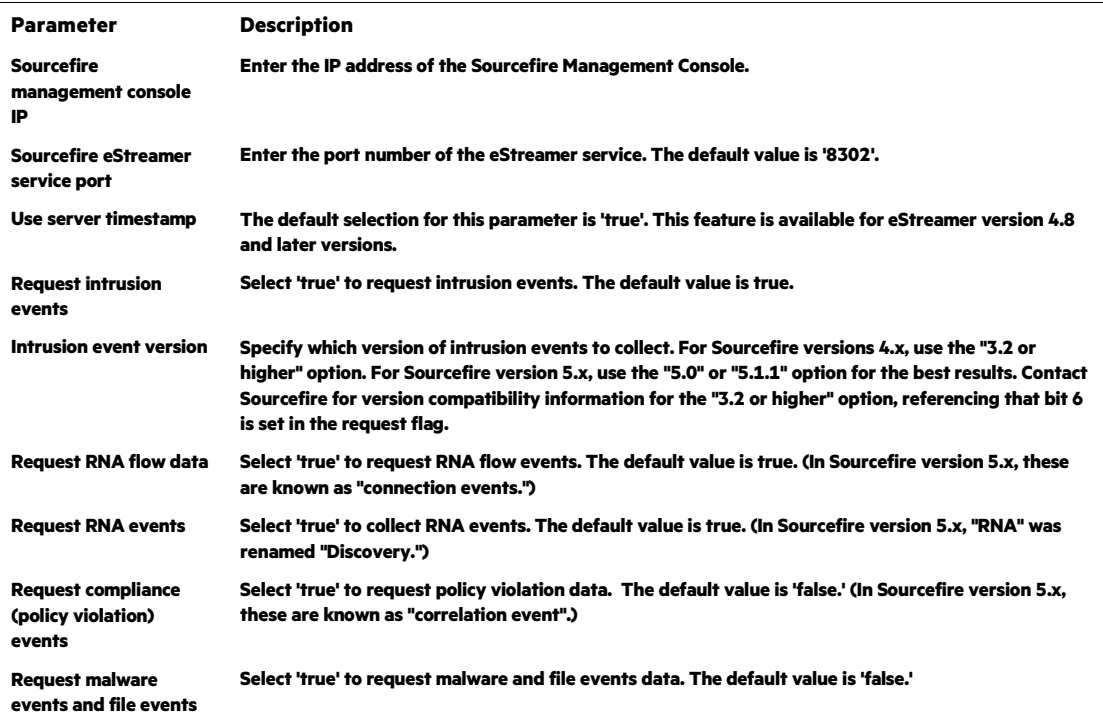

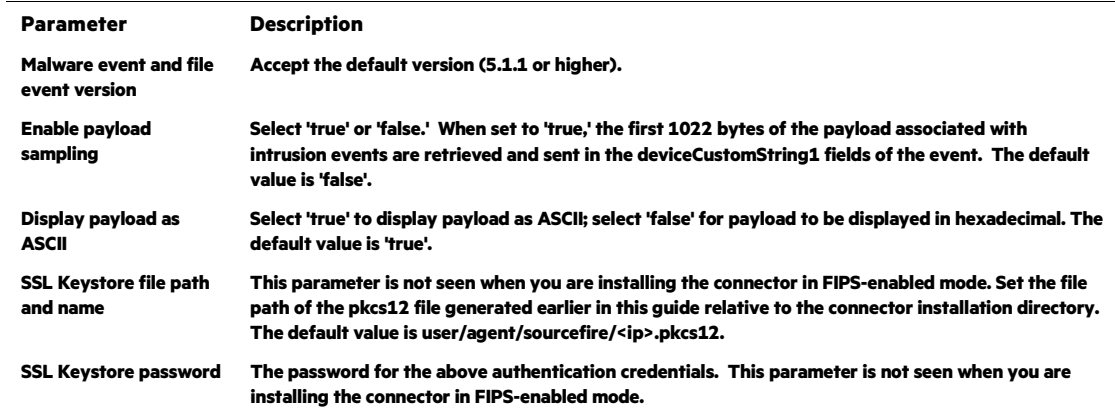

#### **Select a Destination**

- **1 The next window asks for the destination type; select a destination and click Next. For information about the destinations listed, see the** *ArcSight SmartConnector User Guide***.**
- **2 Enter values for the destination. For the ArcSight Manager destination, the values you enter for User and Password should be the same ArcSight user name and password you created during the ArcSight Manager installation. Click Next.**
- **3 Enter a name for the SmartConnector and provide other information identifying the connector's use in your environment. Click Next. The connector starts the registration process.**
- **4 If you have selected ArcSight Manager as the destination, the certificate import window for the ArcSight Manager is displayed. Select Import the certificate to the connector from destination and click Next. (If you select Do not import the certificate to connector from destination, the connector installation will end.) The certificate is imported and the Add connector Summary window is displayed.**

#### **Complete Installation and Configuration**

- **1 Review the Add Connector Summary and click Next. If the summary is incorrect, click Previous to make changes.**
- **2 The wizard now prompts you to choose whether you want to run the SmartConnector as a stand-alone process or as a service. If you choose to run the connector as a stand-alone process, select Leave as a standalone application, click Next, and continue with step 5.**
- **3 If you chose to run the connector as a service, with Install as a service selected, click Next. The wizard prompts you to define service parameters. Enter values for Service Internal Name and Service Display Name and select Yes or No for Start the service automatically. The Install Service Summary window is displayed when you click Next.**
- **4 Click Next on the summary window.**
- **5 To complete the installation, choose Exit and Click Next.**

**For instructions about upgrading the connector or modifying parameters, see the**  *SmartConnector User Guide***.**

#### **Run the SmartConnector**

**SmartConnectors can be installed and run in stand-alone mode, on Windows platforms as a Windows service, or on UNIX platforms as a UNIX daemon, depending upon the platform supported. On Windows platforms, SmartConnectors also can be run using shortcuts and optional Start menu entries.**

**If the connector is installed in stand-alone mode, it must be started manually and is not automatically active when a host is restarted. If installed as a service or daemon, the connector runs automatically when the host is restarted. For information about connectors running as services or daemons, see the** *ArcSight SmartConnector User Guide***.**

**To run all SmartConnectors installed in stand-alone mode on a particular host, open a command window, go to** \$ARCSIGHT\_HOME\current\bin **and run:** arcsight connectors

#### **To view the SmartConnector log, read the file**

\$ARCSIGHT\_HOME\current\logs\agent.log**; to stop all SmartConnectors, enter**  Ctrl+C **in the command window.**

## **Device Event Mapping to ArcSight Fields**

**The following section lists the mappings of ArcSight data fields to the device's specific event definitions. See the** *ArcSight Console User's Guide* **for more information about the ArcSight data fields.**

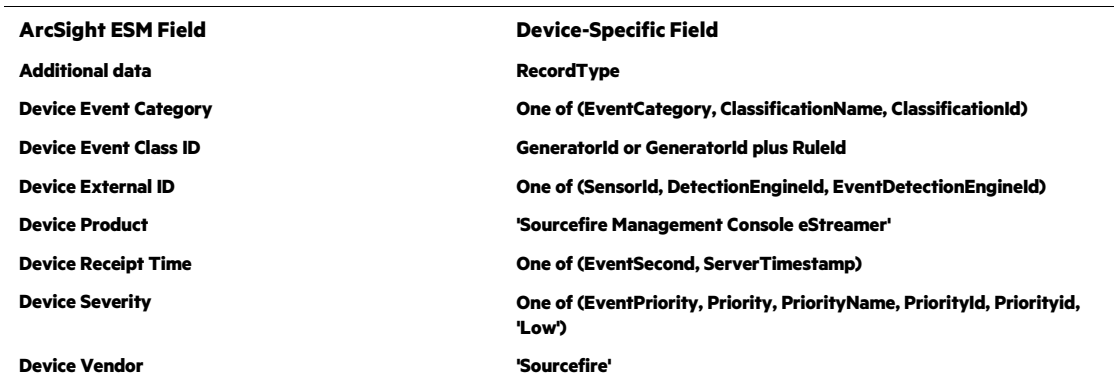

#### **eStreamer Intrusion and RNA Event Mappings to ArcSight Fields**

#### **eStreamer Intrusion or RNA Event Mappings to ArcSight Fields**

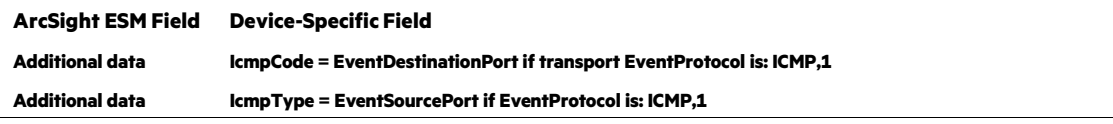

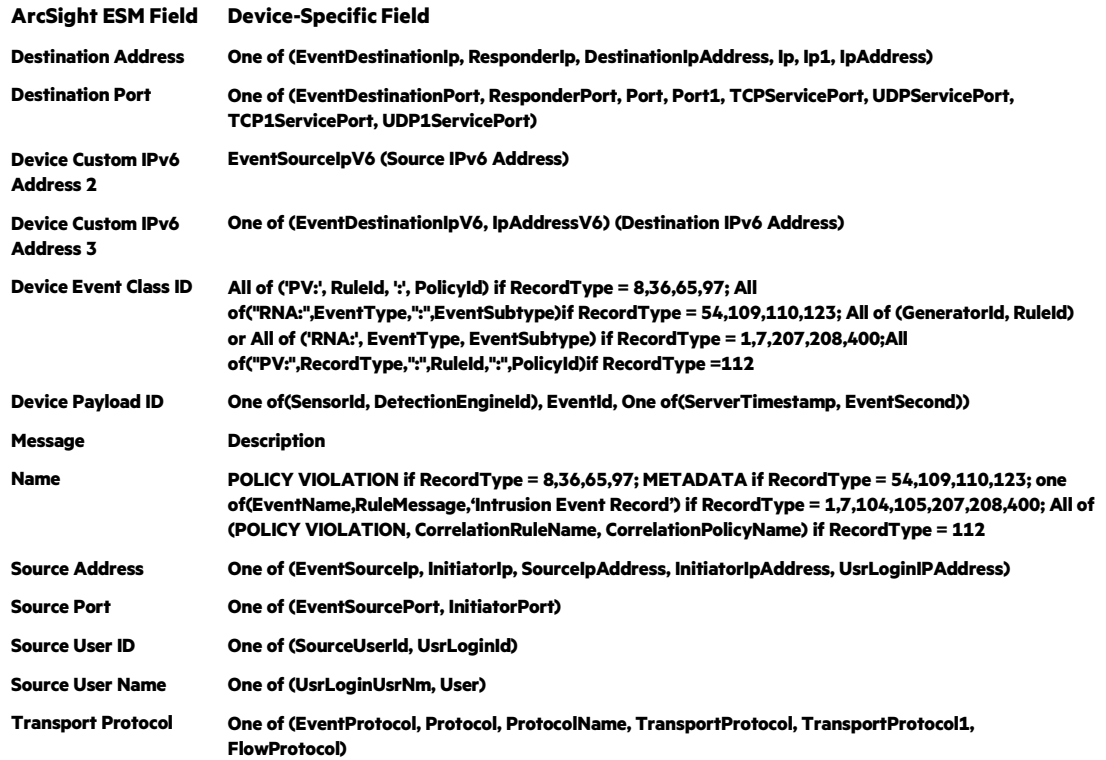

## **eStreamer Intrusion Only Event Mappings to ArcSight Fields**

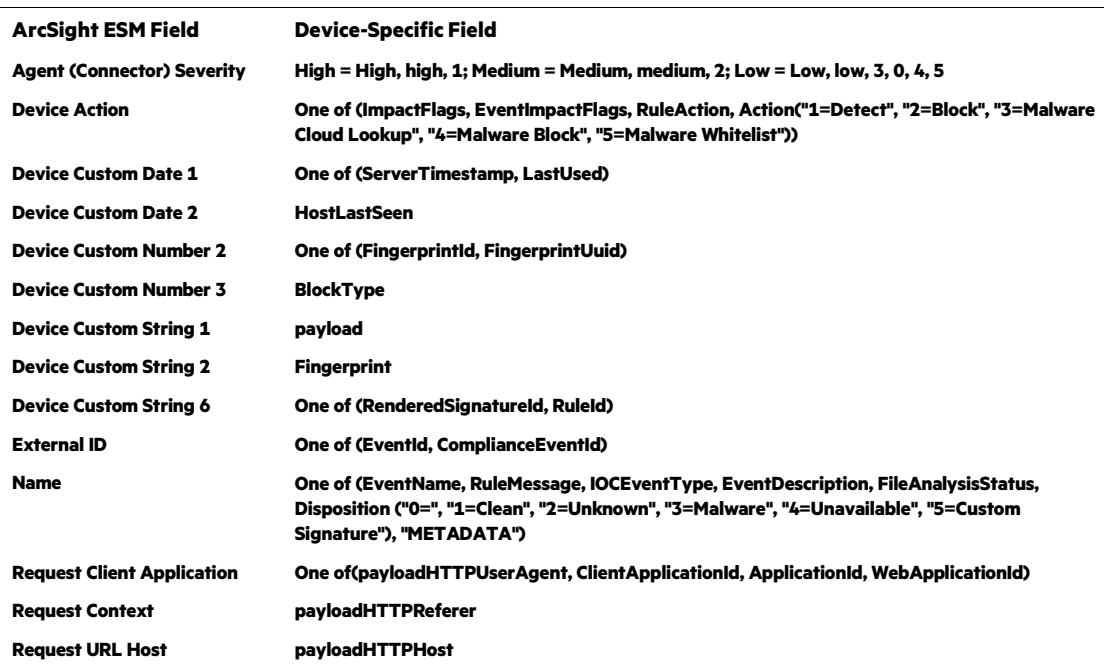

## **eStreamer RNA Only Event Mappings to ArcSight Fields**

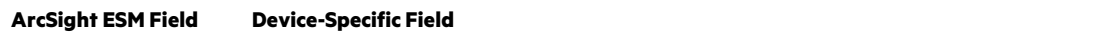

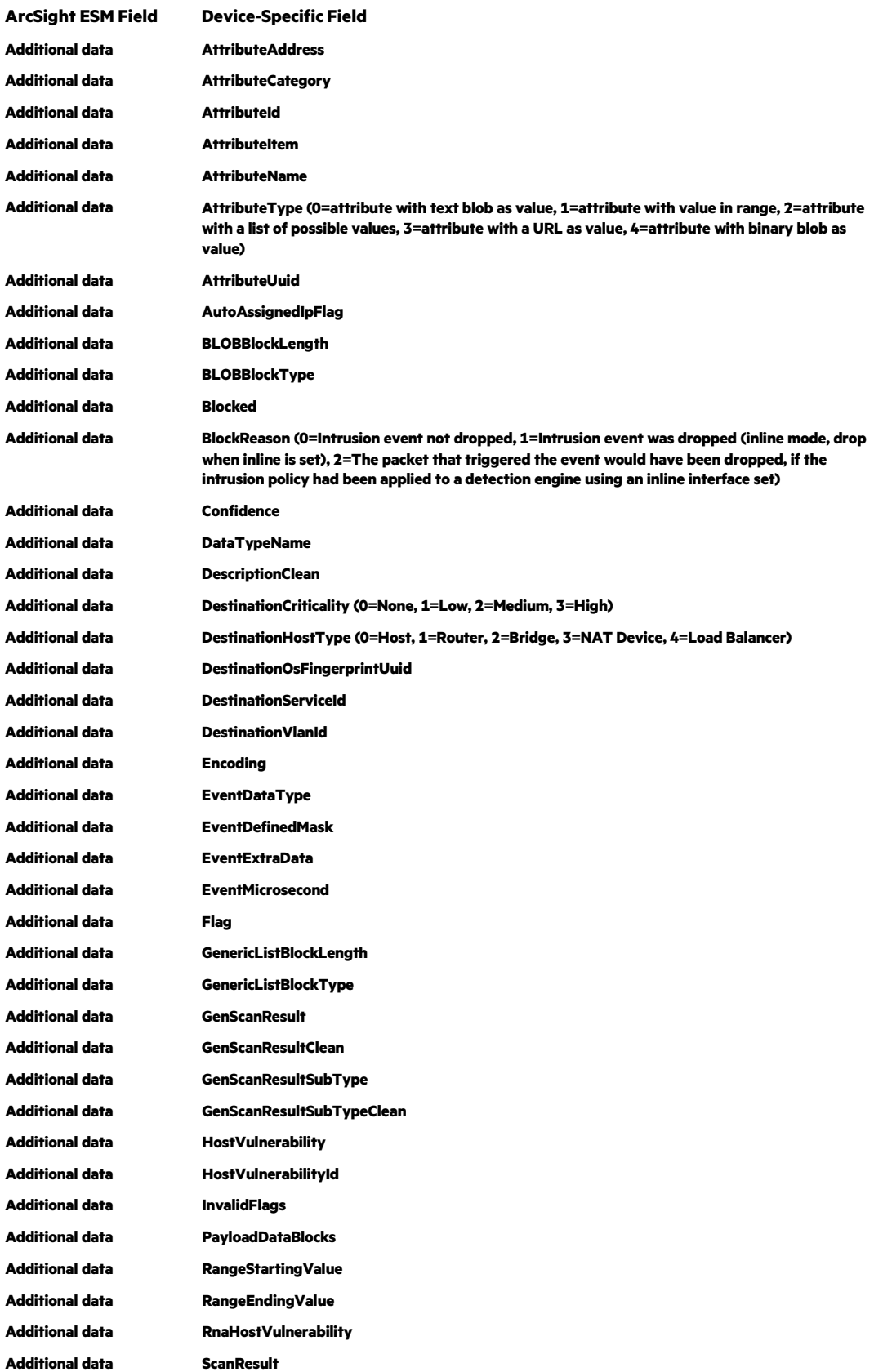

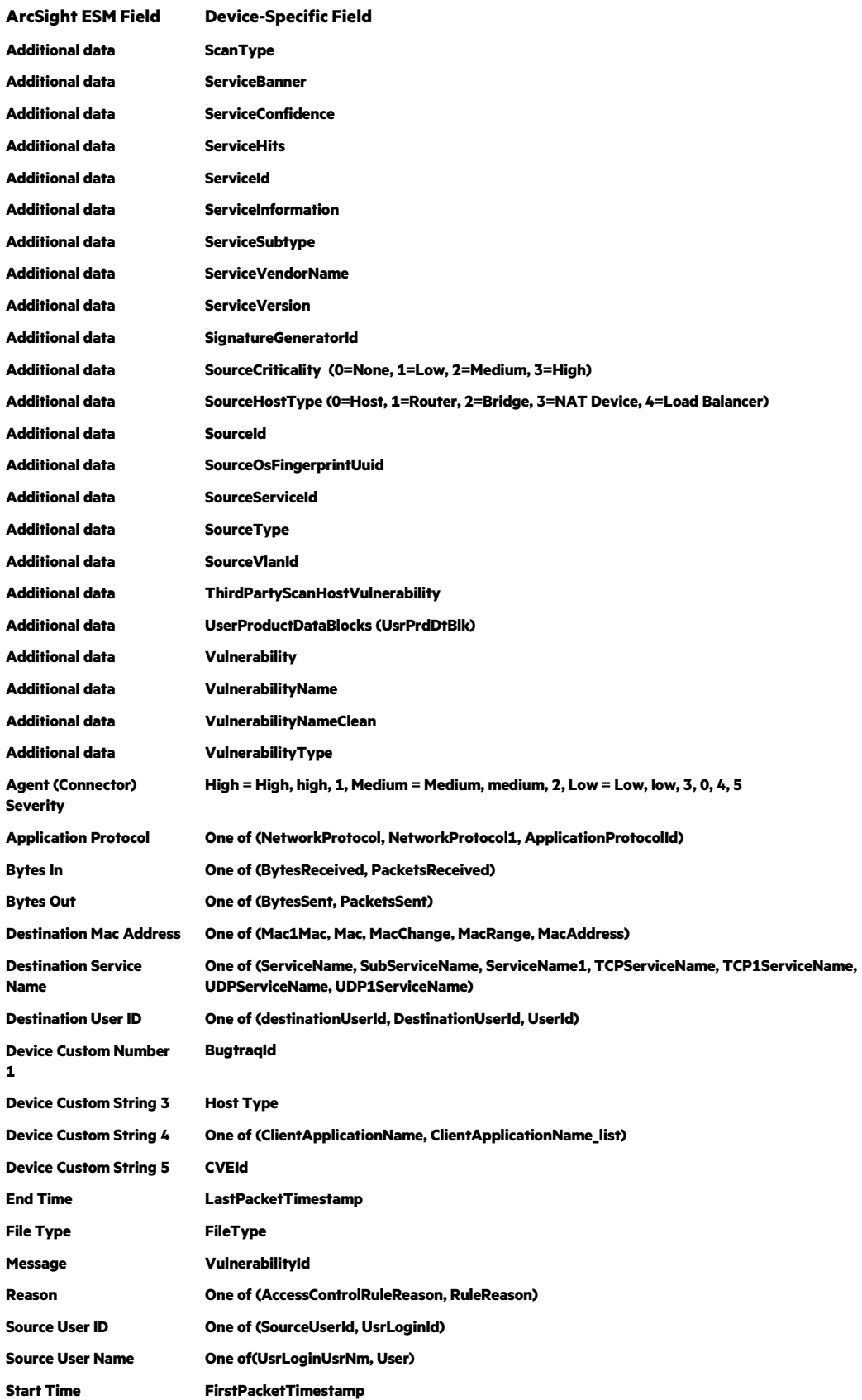

| <b>ArcSight ESM Field</b> | <b>Device-Specific Field</b>                            |
|---------------------------|---------------------------------------------------------|
| <b>Additional data</b>    | <b>ClientApplicationUrl</b>                             |
| <b>File Create Time</b>   | <b>FileTimestamp</b>                                    |
| File Hash                 | One of (SHAHash, FileSHAHash, ParentFileSHAHash)        |
| <b>File Name</b>          | One Of(FileName, ParentFileName, FileNameOrDisposition) |
| <b>File Path</b>          | FilePath                                                |
| <b>File Size</b>          | <b>FileSize</b>                                         |
| <b>Request URL</b>        | URI                                                     |

**eStreamer Malware and File Events Mappings to ArcSight Fields**

## **Payload Sampling**

**Many customers use ArcSight for security event analysis, including investigating the packet records data that triggered the security event. In ArcSight terms, these packet records are called** *payload***. Payload refers to the information carried in the body of an event's network packet, as distinct from the packet's header data. While security event detection and analysis usually centers on header data, packet payload may also be forensically significant. ArcSight supports two ways to retrieve payload from Sourcefire eStreamer: Payload Sampling and On-Demand Payload.**

- **Payload Sampling allows up to 1022 bytes of the payload to be retrieved and displayed as ASCII characters in a custom string field for** *each* **intrusion event. An option is also provided to display up to 511 bytes in hexadecimal format. By default, the payload sampling feature is not enabled due to its potentially large storage requirements. To enable payload sampling, select true for the Enable payload sampling parameter during connector installation.**
- **On-Demand Payload Retrieval lets you retrieve the entire payload if the payload is still held on the device. For some intrusion events, the Sourcefire eStreamer API returns a packet record different from the one requested by ArcSight, resulting in some inconsistency in the on-demand payload retrieval support. This has been discovered with eStreamer 4.0 and later versions. When the retrieval fails, ArcSight sends an error message: "Retrieval failed: The agent was unable to retrieve the payload from the security device."**

**In order to enable collection of HTTP requests for parsing in your payload, set the**  samplepayload.parseHTTPheaders **option in the SmartConnector setup to 'true' as described in the** *Enable Parsing of HTTP Requests* **procedure in the next section.**

**You can retrieve, preserve, view, or discard payloads using the ArcSight Console. Because event payloads are relatively large, ArcSight does not store them by default. Instead, you can request payloads from devices for selected events through the Console. If the payload is still held on the device, the ArcSight SmartConnector retrieves it and sends it to the Console.**

**Payloads are downloaded and stored only on demand; you must configure ESM to log these packets. By default, 256 bytes of payload will be retrieved.**

**Whether an event has a payload to store is visible in event grids. Unless you specifically request to do so, only the event's "payload ID" (information required to retrieve the payload from the event source) is stored. Configure payload retention periods on each originating Sourcefire device.**

**Locate Payload-Bearing Events: The first step in handling event payloads is to be able to locate payload-bearing events among the general flow of events in a grid view. In an ArcSight Console Viewer panel grid view, right-click a column header and choose Add Column -> Device -> Payload ID. Look for events showing a Payload ID in that column.** 

**Retrieve Payloads: In a Viewer panel grid view, double-click an event with an associated payload. In the Event Inspector, click the Payload tab, then click Retrieve Payload.**

**Preserve Payloads: In a grid view, right-click an event with an associated payload, select Payload, then Preserve. Alternatively, in the Event Inspector, click the Payload tab, then Preserve Payload.** 

**Discard Payloads: In a grid view, right-click an event with an associated payload and select Payload, then Discard Preserved. You also can use the Event Inspector: In a grid view, double-click an event with an associated payload. In the Event Inspector, click the Payload tab. Click Discard Preserved Payload.**

**Save Payloads to Files: In a grid view, double-click an event with an associated payload. In the Event Inspector, click the Payload tab. Click Save Payload. In the Save dialog box, navigate to a directory and enter a name in the File name text field. Click Save.** 

## **Enable Parsing of HTTP Requests**

**If payload sampling is enabled and** samplepayload.parseHTTPheaders **is set to**  true**, any events containing HTTP requests in their payloads are parsed as follows.**

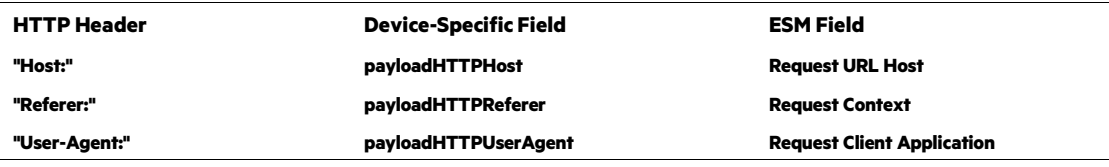

**The default value of the** samplepayload.parseHTTPheaders **option is** false**. To set this value to** true**, after connector installation, edit the** agent.properties **file located at** \$ARCSIGHT\_HOME\current\user\agent**. Locate the**  samplepayload.parseHTTPheaders **and change the Value from false to true. Save the file and restart the connector for your change to take effect. To run all SmartConnectors installed in stand-alone mode on a particular host, open a command window, go to**  \$ARCSIGHT\_HOME\current\bin **and run:** arcsight connectors

## **Troubleshooting**

**Why didn't the ArcSight SmartConnector connect to eStreamer?**

**If the ArcSight SmartConnector fails to communicate with eStreamer, make sure eStreamer is running on the correct port (by default, it is port 8302). SSH to the Sourcefire Defense Center and use the following command:**

```
netstat -a | grep 8302
```
**I am getting so many RNA events; how can I filter out some of them effectively?**

**There are multiple ways to filter out events. You can use the SmartConnector filtering feature to filter out unexpected events in general. This SmartConnector also supports a device level filtering feature that will filter out events more effectively. To control filtering, you can modify these parameters, found in the** agent.properties **file (located at:** 

\$ARCSIGHT\_HOME\current\user\agent**).**

```
agents[0].request.flow.data=true 
agents[0].request.flow.data.version=rna 
agents[0].request.rna.event=true 
agents[0].request.rna.event.version=4.10
```
**Why doesn't Sourcefire Defense Center provide the Sensor IP address?**

**Sourcefire events do not contain the correct Sensor IP address as the device address in the ArcSight event. Instead, the Sourcefire Defense Center's IP address is used as the device address regardless of which sensor generated the event.**

**The Sourcefire Defense Center does provide a Sensor ID. The Sensor ID can be used to derive the correct sensor address to be mapped to the device address field in each Sourcefire event. This can be accomplished by updating the** map.0.properties **file in the**  \$ARCSIGHT\_HOME\current\user\agent\map\ **directory with the following entries:**

```
event.deviceExternalId,set.event.deviceAddress,set.event.de
viceHostName 
1,1.1.1.1,HOSTNAME01
```
2,1.1.1.2,HOSTNAME02

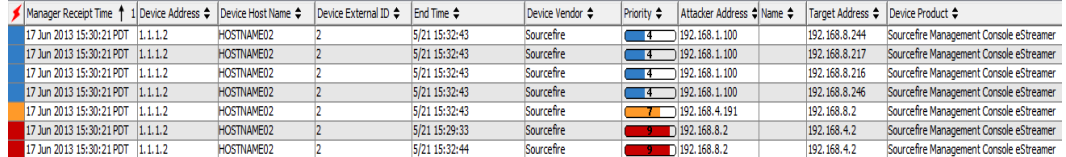